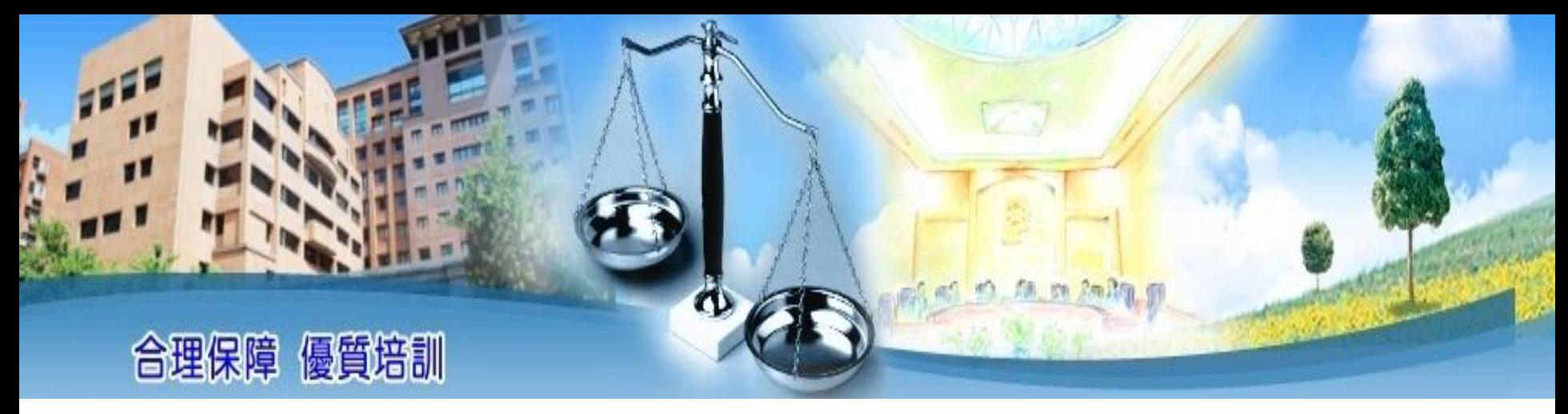

# 108年公務人員特種考試警察人員考試及 107年公務人員特種考試一般警察人員考試

# 實務訓練講習:人事人員場次 **培訓業務系統介紹**

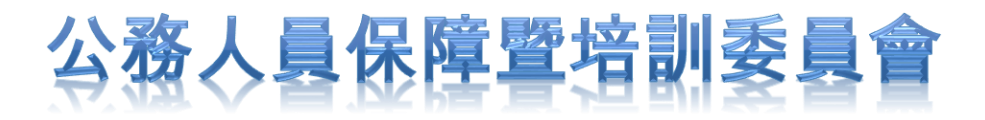

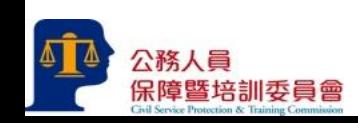

# **培訓業務系統操作重要時點**

## **一、報到當日:輸入「報到日期」 下載實務訓練計畫表**

- **二、報到7日內:上傳「實務訓練計畫表」**
- **三、訓練期滿,教育訓練與實務訓練成績均及格(機 關首長評定)後7日內:進行「請證作業」**

**※其他詳細步驟請參見後附之操作畫面說明。**

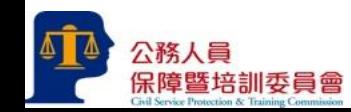

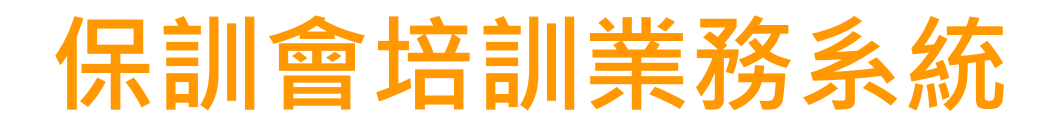

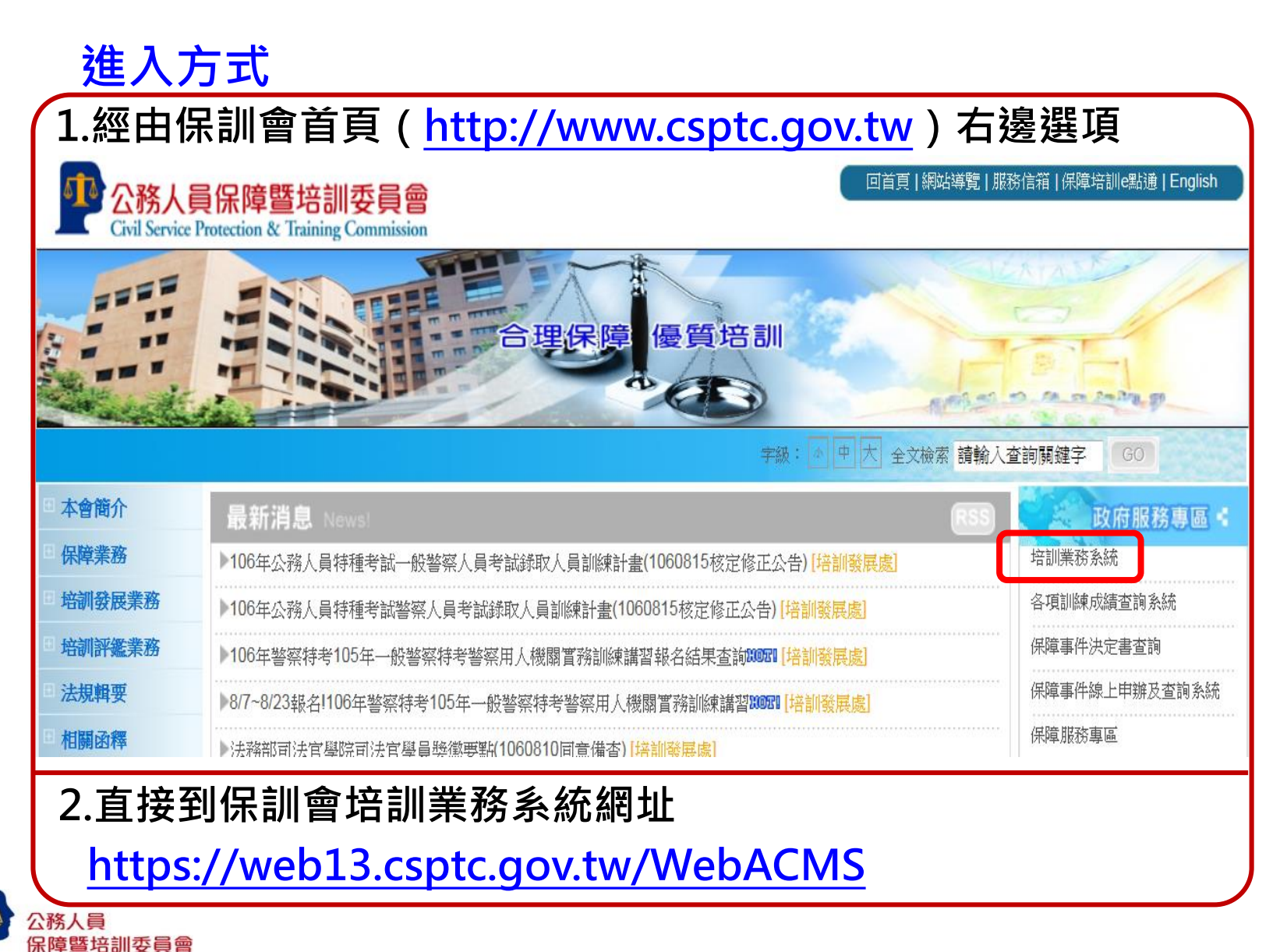

3

# **保訓會培訓業務系統**

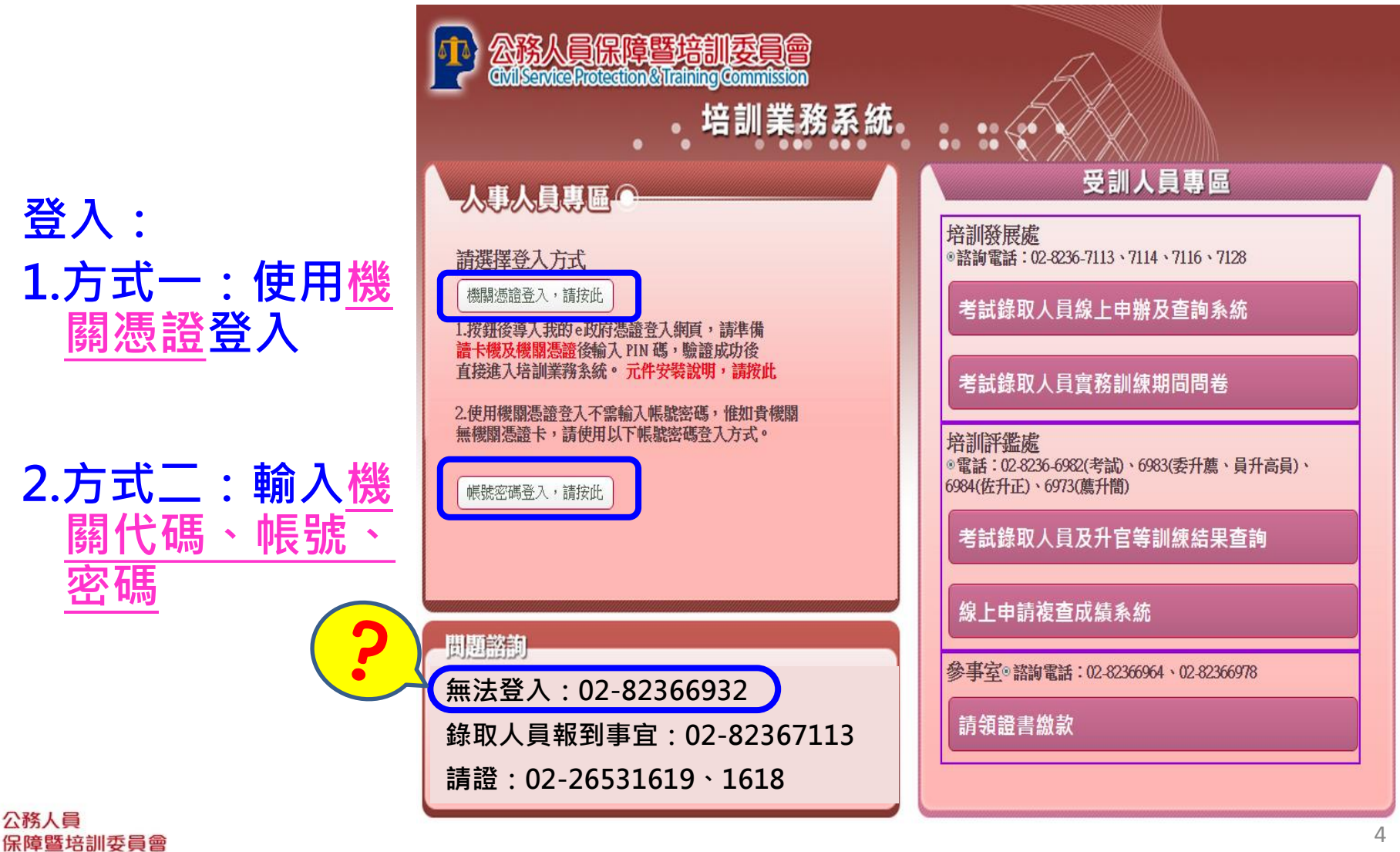

# **方式一:使用機關憑證登入**

https://web13.csptc.gov.tw 的網頁顯示: **快顯視窗說明** 將畫面導入e政府,且請以機關憑證登入驗證PIN 碼,驗證成功之後將進入保訓會培訓業務系統。 **輸入機關憑證 PIN碼**確定 取消 憑證登入 帳號管理功能強化】忘記密碼不煩惱 請插入您的憑證並如入PIN  $PIN:$ 以自然人憑證 以密碼提示問題 以自然人憑證 重設密碼 啓田帳號 重設率码 設定密碼提示問題後 **即源未啓用或被錯定?** 忘記密碼時,使用個 忘記密碼時正確回答預 ここ。<br>人之自然人憑證・即 使用個人之自然人憑 設答案·即可重設密碼 體·即可啓用帳號 可重設密碼 (詳細說明請點選此處) 詳細說明請點選此處 生细胞细胞组织增化素 ■ 忘記密碼 加入會員 en ST 帳號/憑證登入問題 e政府服務平台公告 □ 為保障使用者權益與網路交易安全,電子化政府入口網服務將於5/25 全面不支援IE6(含)以下版本瀏 會員中心 臀器並停用SSL V3.0億輸加密服務,建議更新瀏覽器版本至IE 7.0(含)以上版本【諸點選這裡下載 文件說明】。 2 因應Google Chrome更新(版本42.0.2311.90m),使用本服務之相關注意事項【諸點選這裡下載文 件說明】。 2 因應Java更新(服本7更新51),使用本服務之相關注意事項【請點選這裡下載文件說明】。 ▷ 配合我國個人資料保護法實行,政府入口網及電子化政府服務平臺(以下簡稱本服務)已完成隱私權政 策(http://www.qov.tw/privacy.htm)修訂。 為讓您了解本服務如何蒐集、應用及保護您所提供的 個人資料,請詳細閱讀隱私權保護政策(http://www.gov.tw/privacy.htm)。 若您有任何疑問,請 電洽本服務客服中心,我們將竭誠為您服務,客服電話: (02)21927111。

**使用機關憑證登 入,會導向「我 的e政府」進行驗 證,成功後即進 入系統選單**

**使用機關憑證如 有問題,請參閱 下方說明**

# **方式二:使用機關代碼、帳號、密碼登入**

- **機關代碼、帳號、密碼與本會舊有「請證系統」相同**
- **如已忘記密碼,可用機關憑證登入後修改**

呆障暨培訓委員會

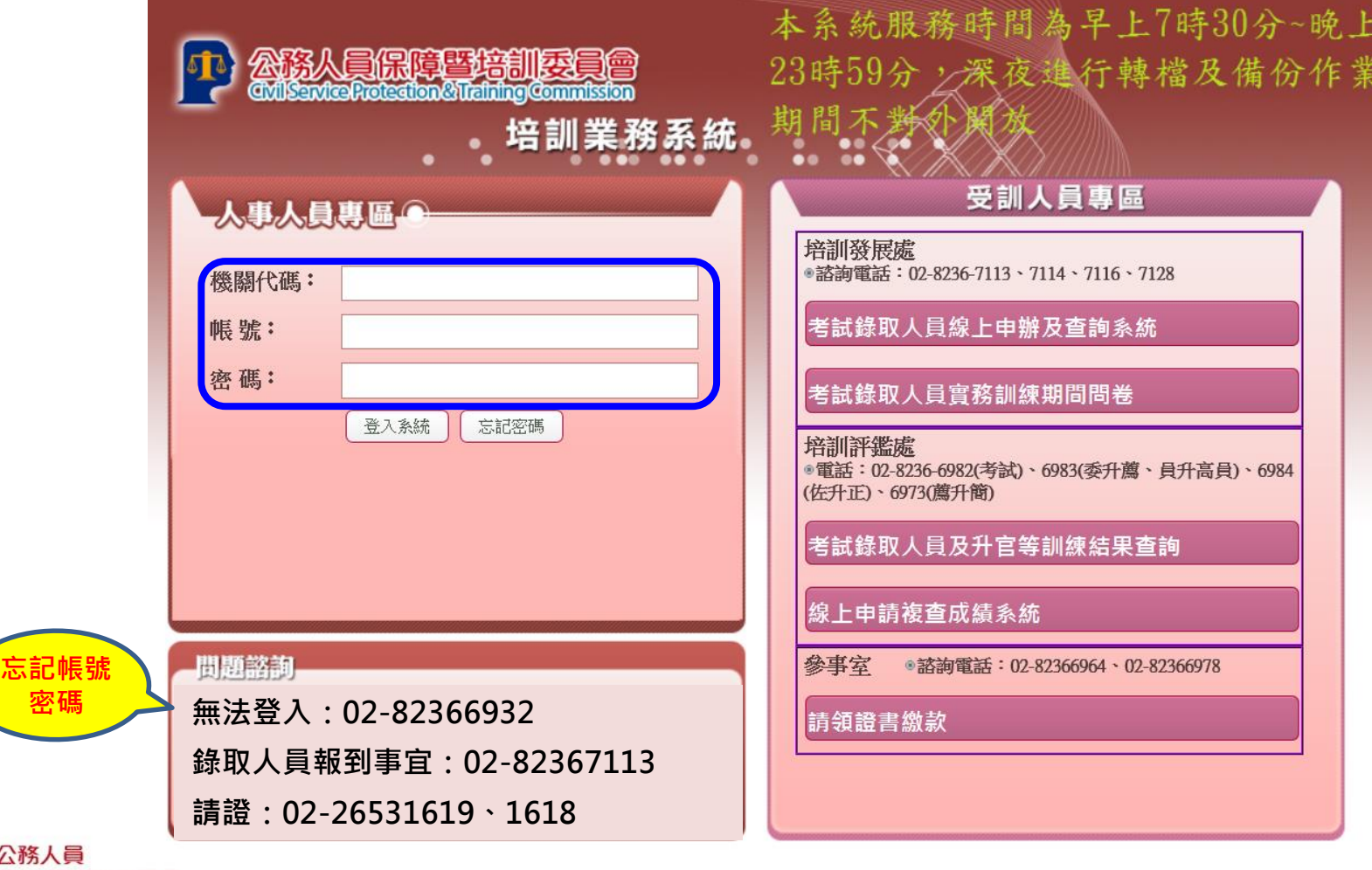

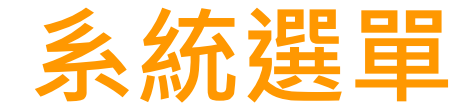

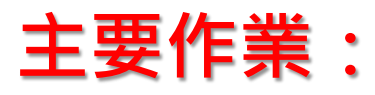

#### **(一)輸入報到日期 (二)上傳實務訓練計畫表**

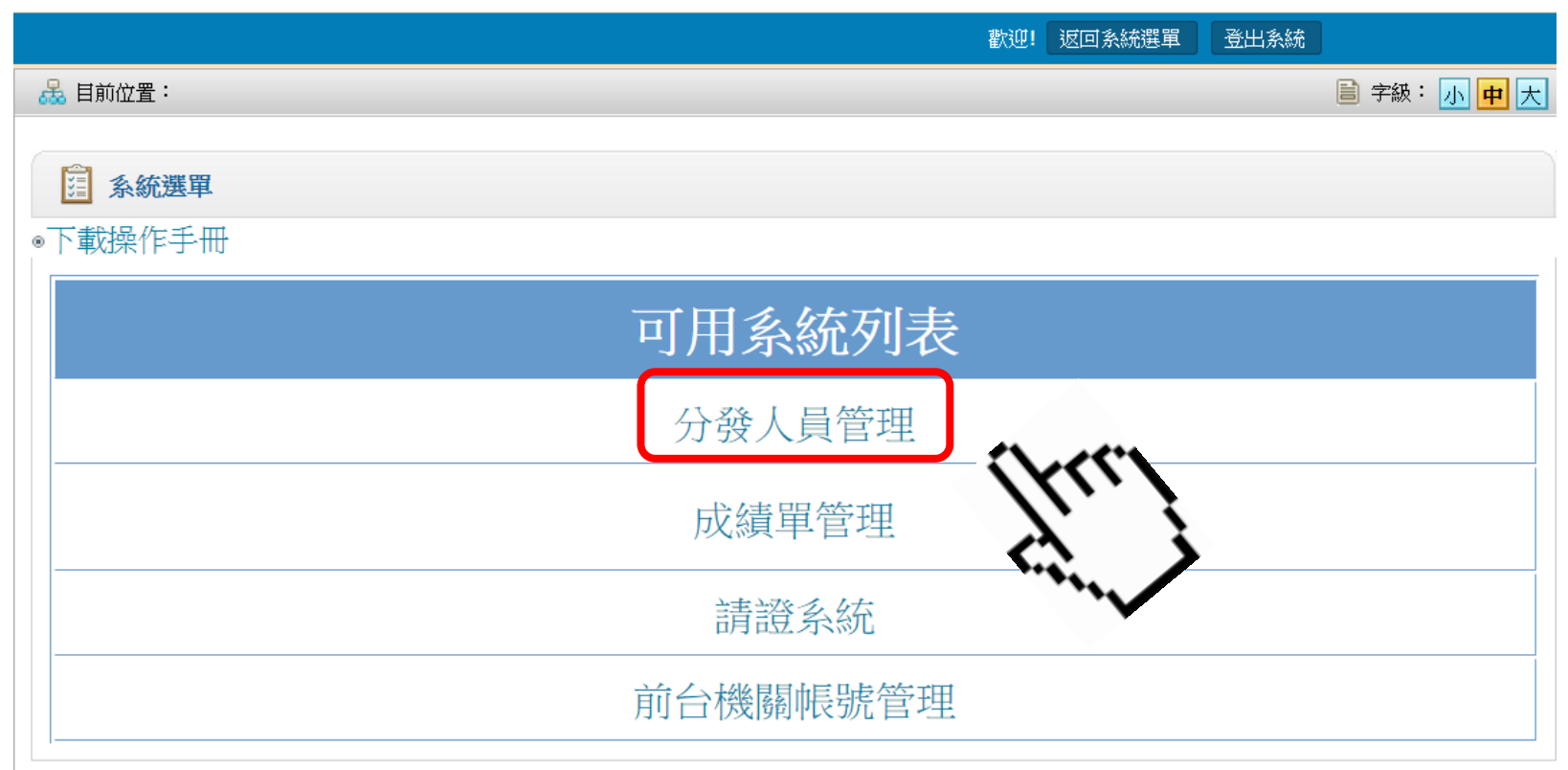

#### **操作問題諮詢電話:02-82367113**

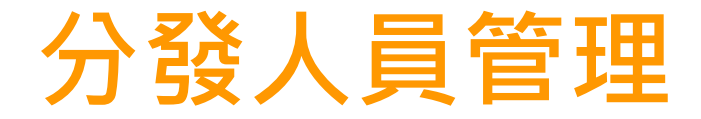

### **(一)查詢受訓人員並轉為機關人員**

保障暨培訓委員會

於「分發人員管理/分發人員報到資料維護/**各項特考錄取人員分配 資料登錄**」,輸入**身分證字號**、**年度**、**考試名稱(3者必填)**查詢該 受訓人員,並點選「**轉為本機關人員**」功能

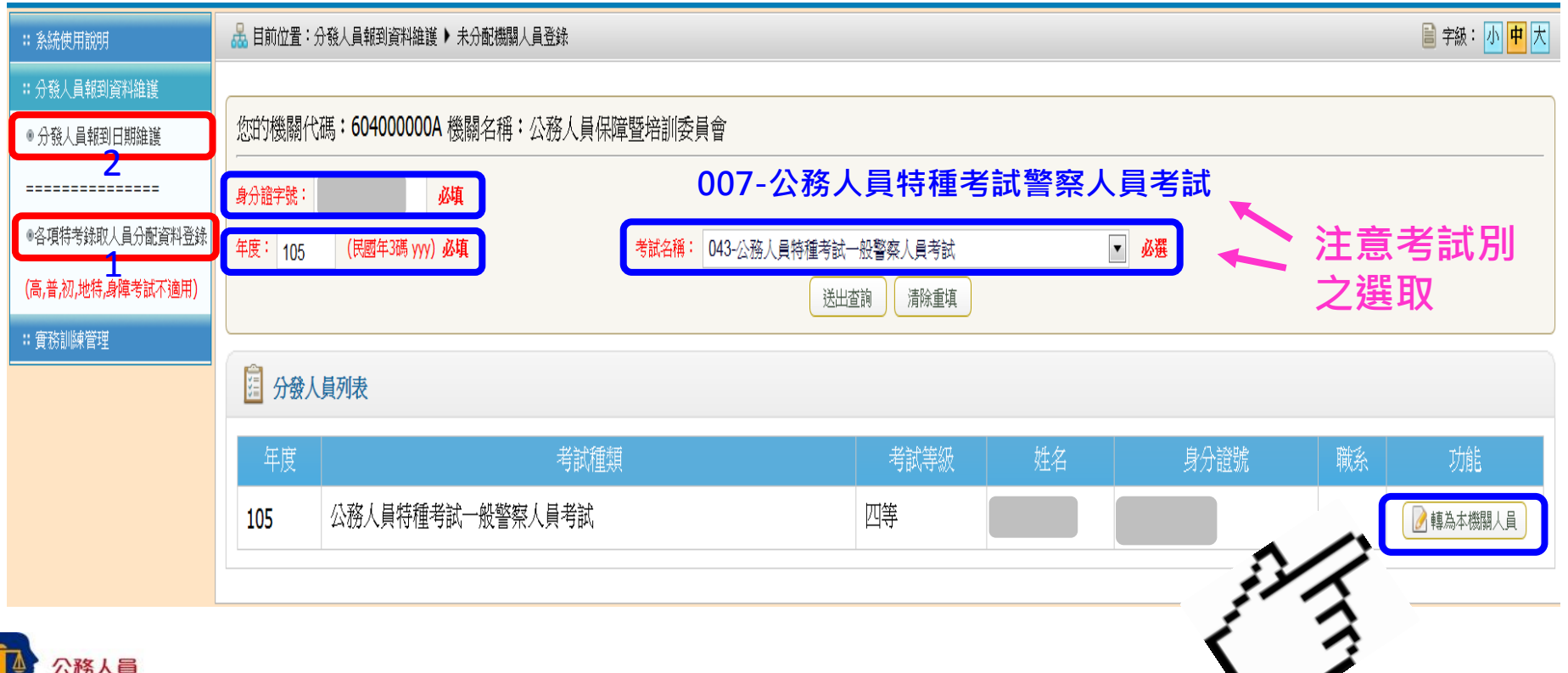

**分發人員管理**

#### **(二)輸入報到日期** 1.點選「分發人員管理」後進入「**分發人員報到資料維護**」/「**分發 人員報到日期維護**」 2.輸入**年度**,或**考試名稱**限縮搜尋範圍

3.搜尋出機關內符合條件的人員

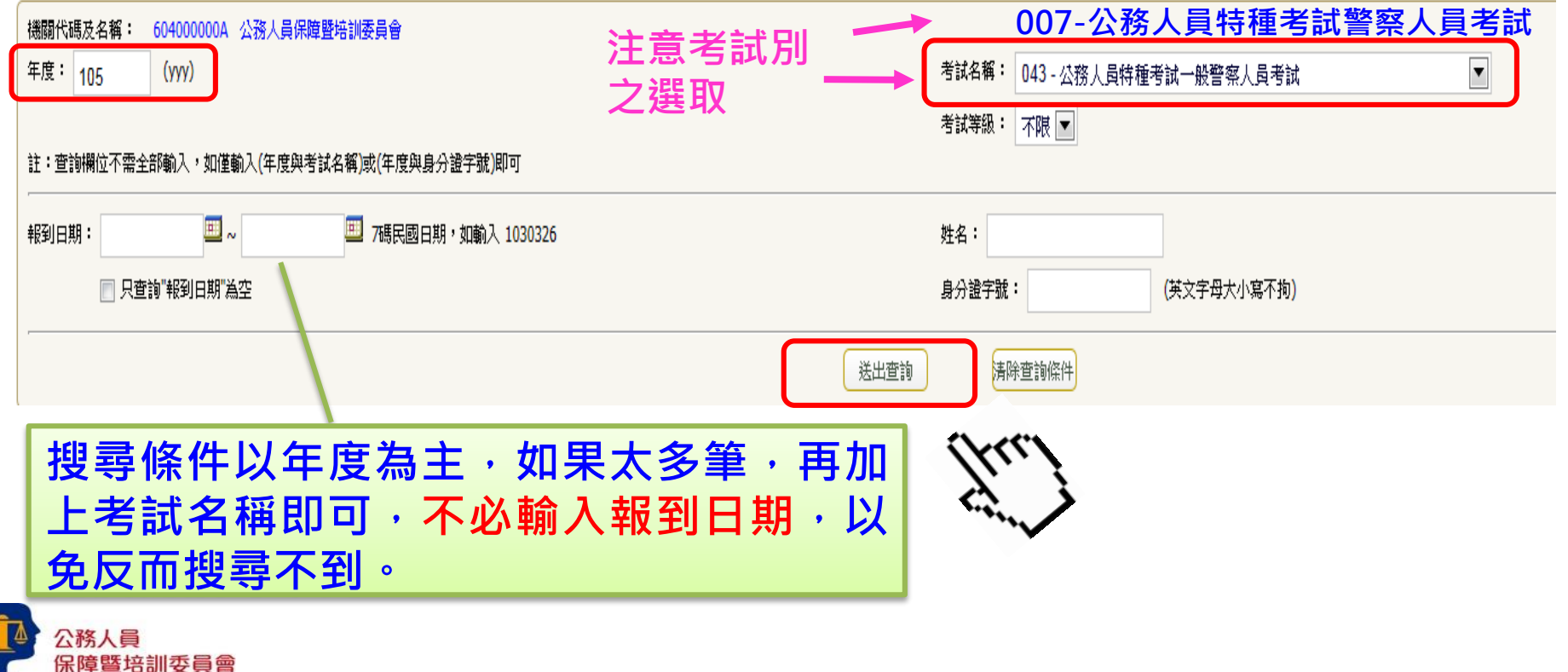

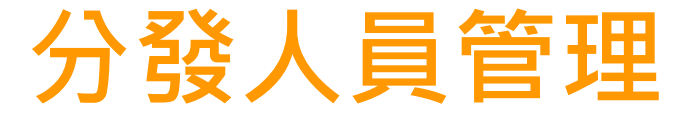

### **(二)輸入報到日期** 「勾選」人員後,輸入「報到日期」,按「匯入資料」

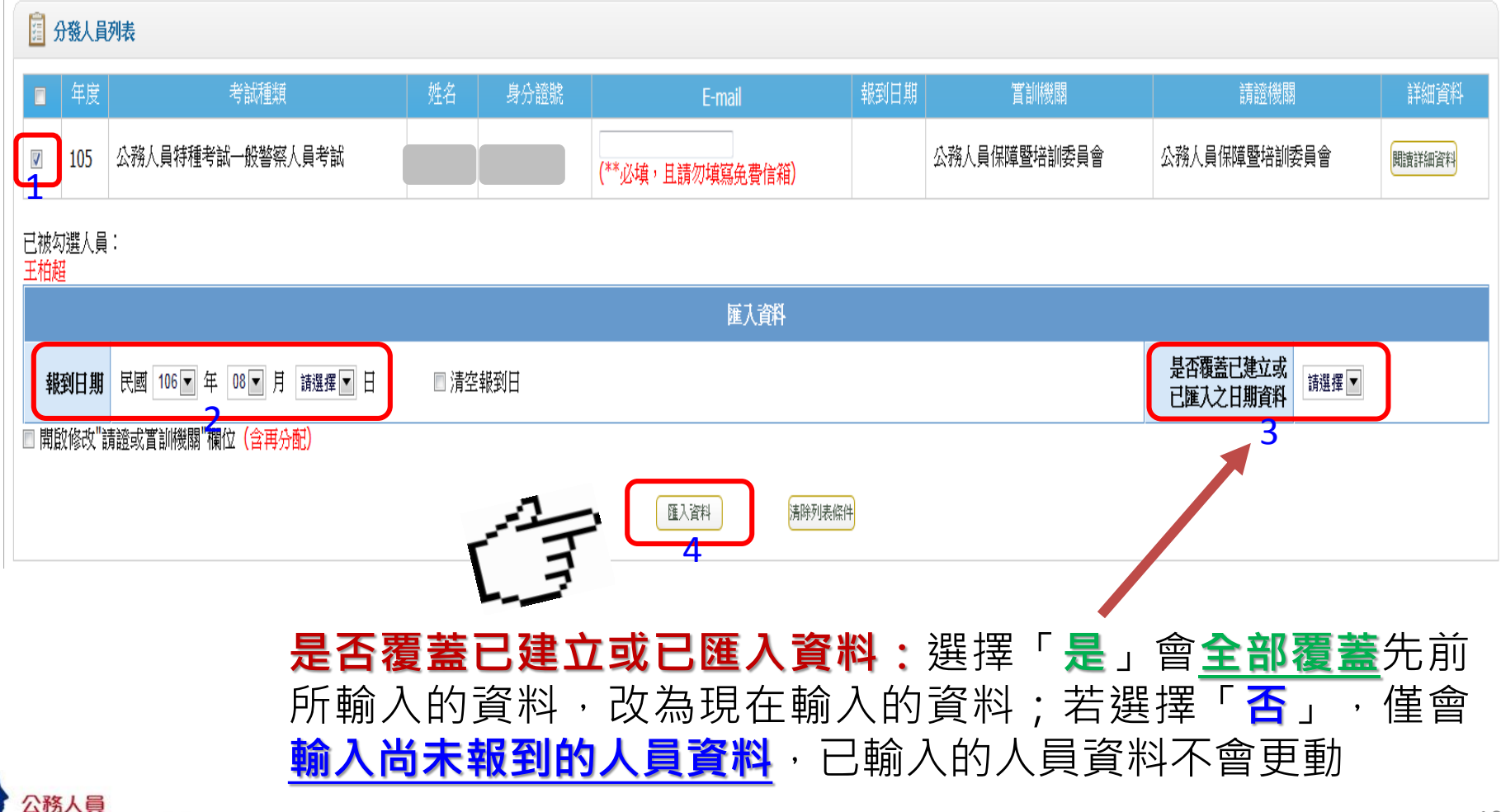

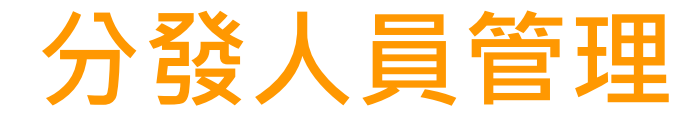

#### **(三)下載實務訓練計畫表**

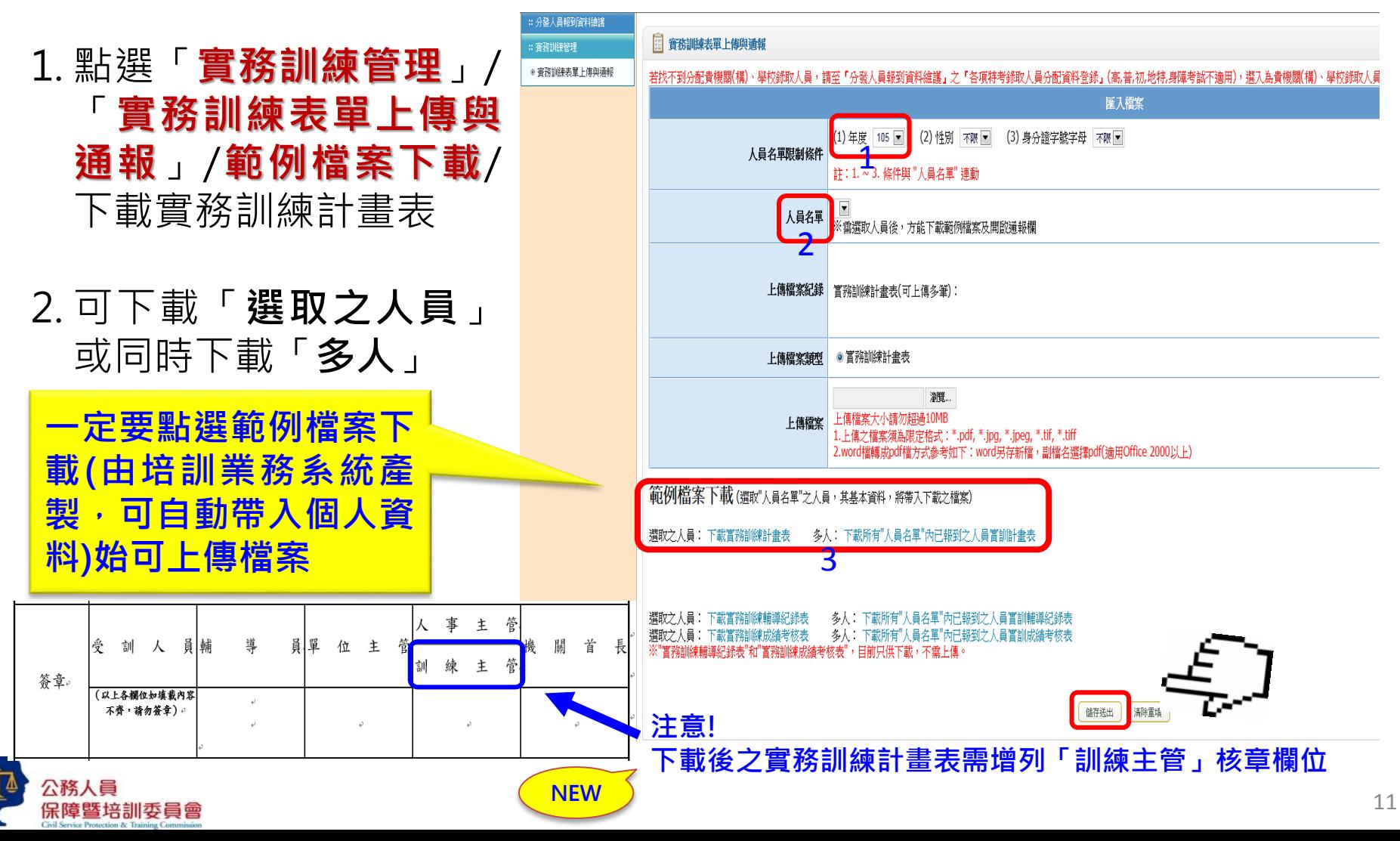

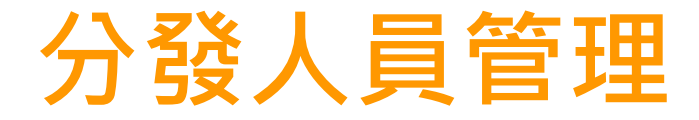

### **(四)上傳實務訓練計畫表**

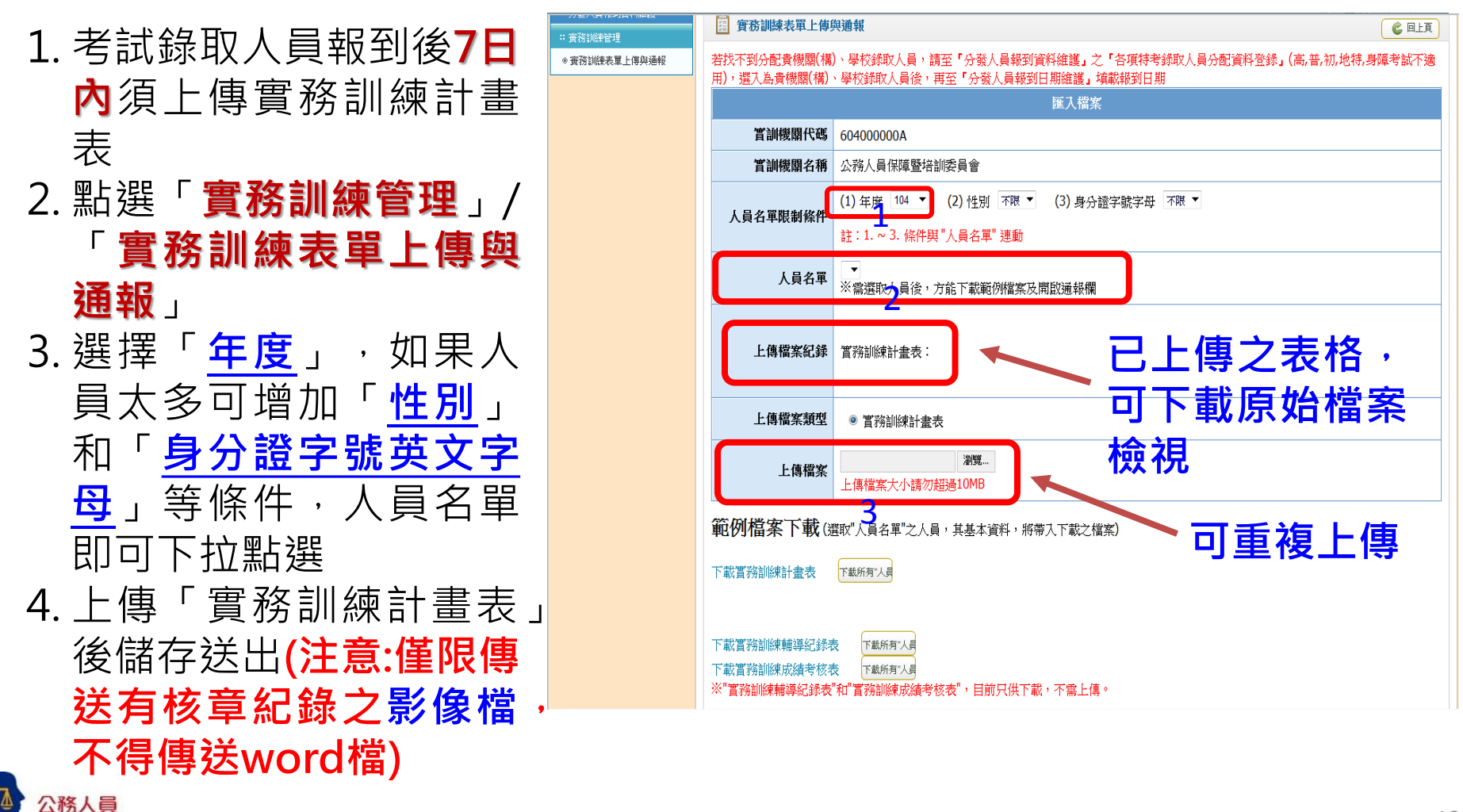

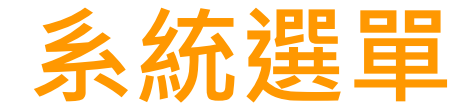

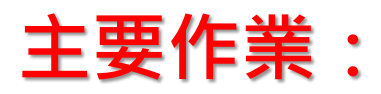

- **(一)輸入實務訓練成績**
- **(二)列印「實務訓練成績清冊」**

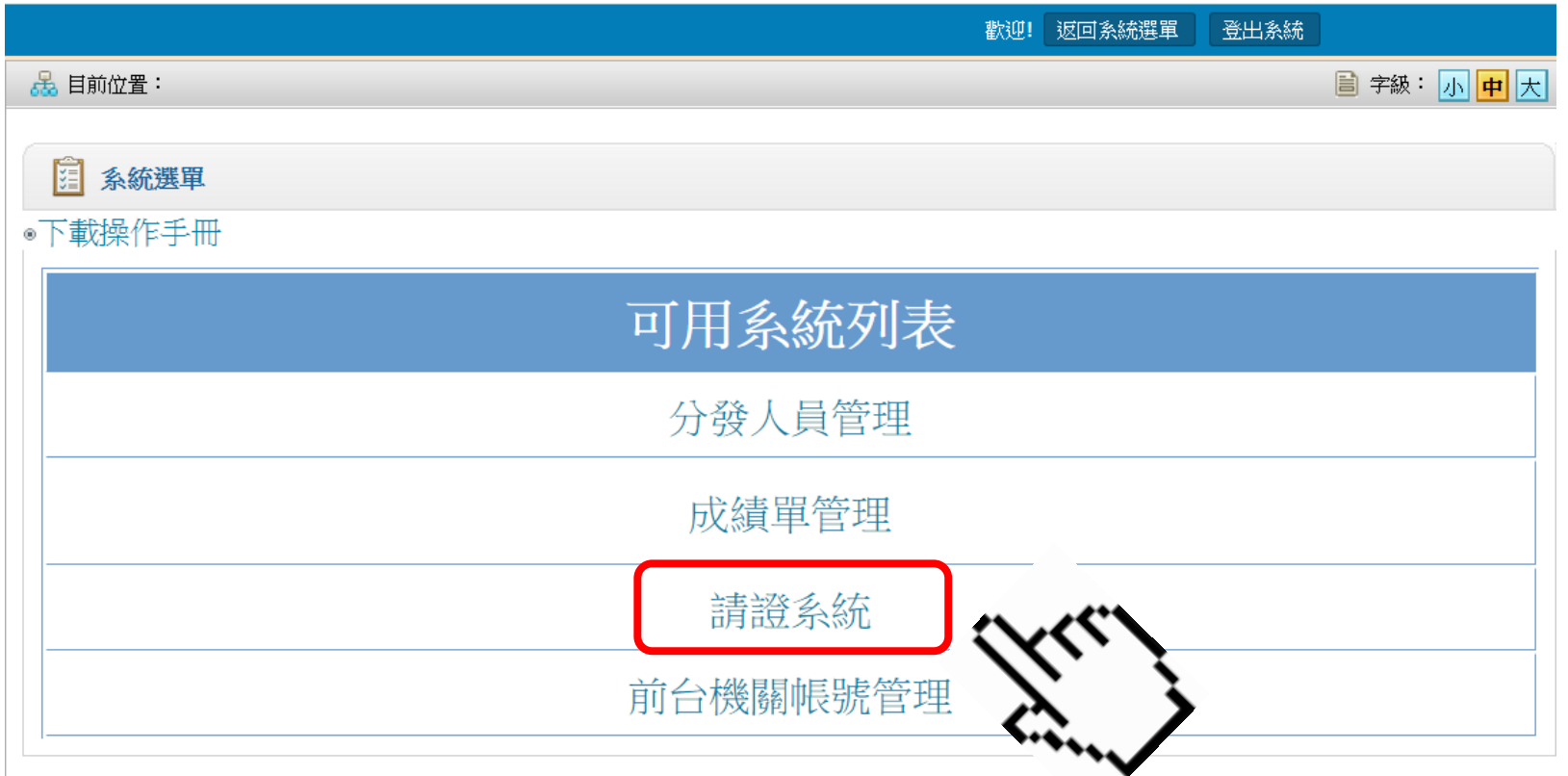

**操作問題諮詢電話:02-26531618、1619**

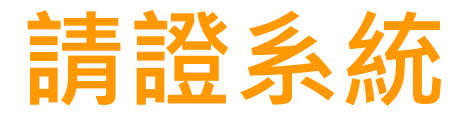

#### **(一)填寫實務訓練成績、實訓期間、身分別**

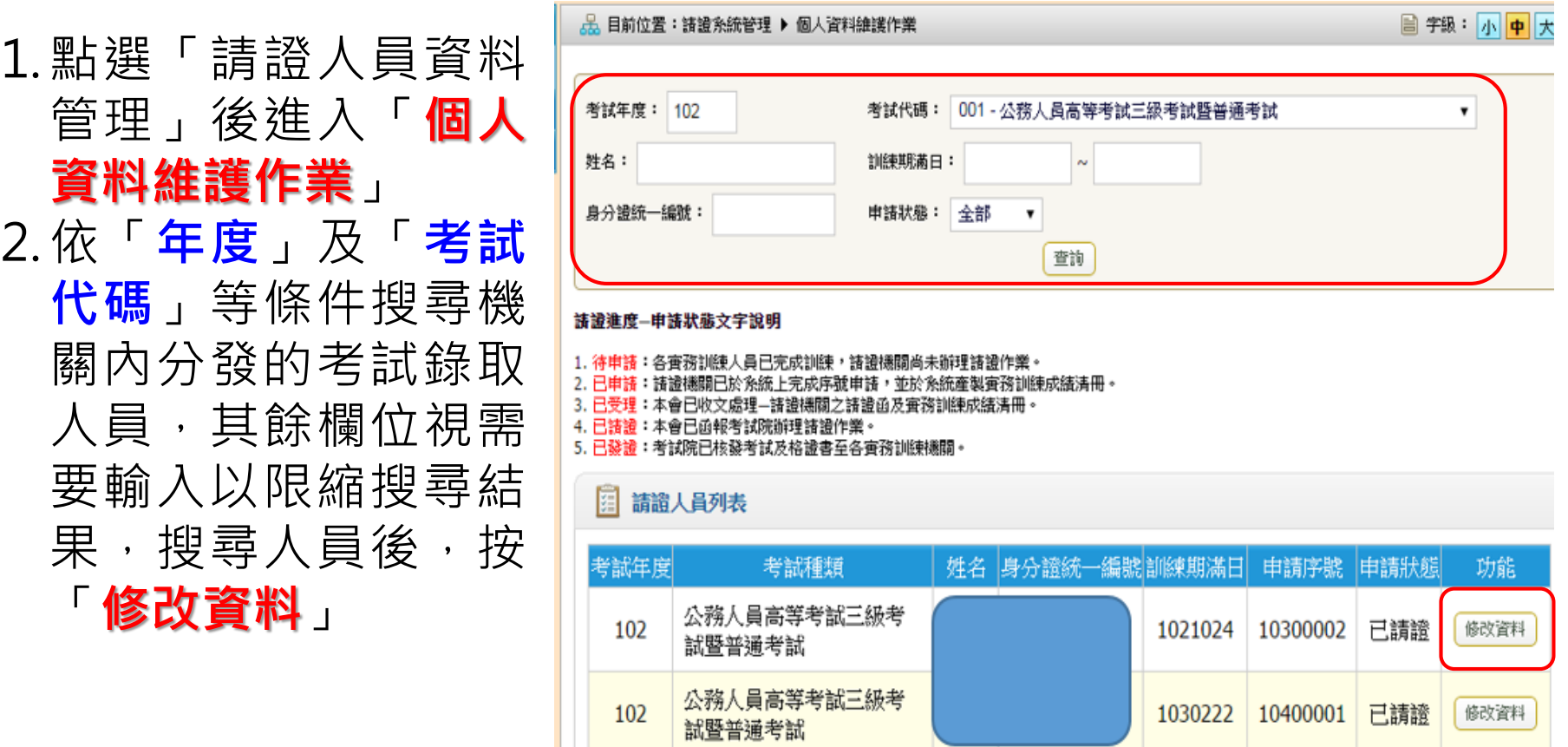

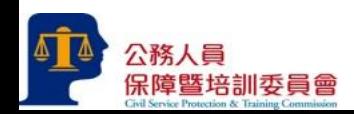

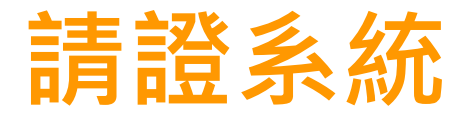

#### **(一)填寫實務訓練成績、實訓期間、身分別**

3.輸入該考試錄取人員 之**身分別**(一般、原 住民族、身心障礙人 員、中低收入戶、低 收入戶、特殊境遇家 庭)、**實務訓練成績**、 **實訓期間**,紅色字體 欄位,填完後按**儲存**

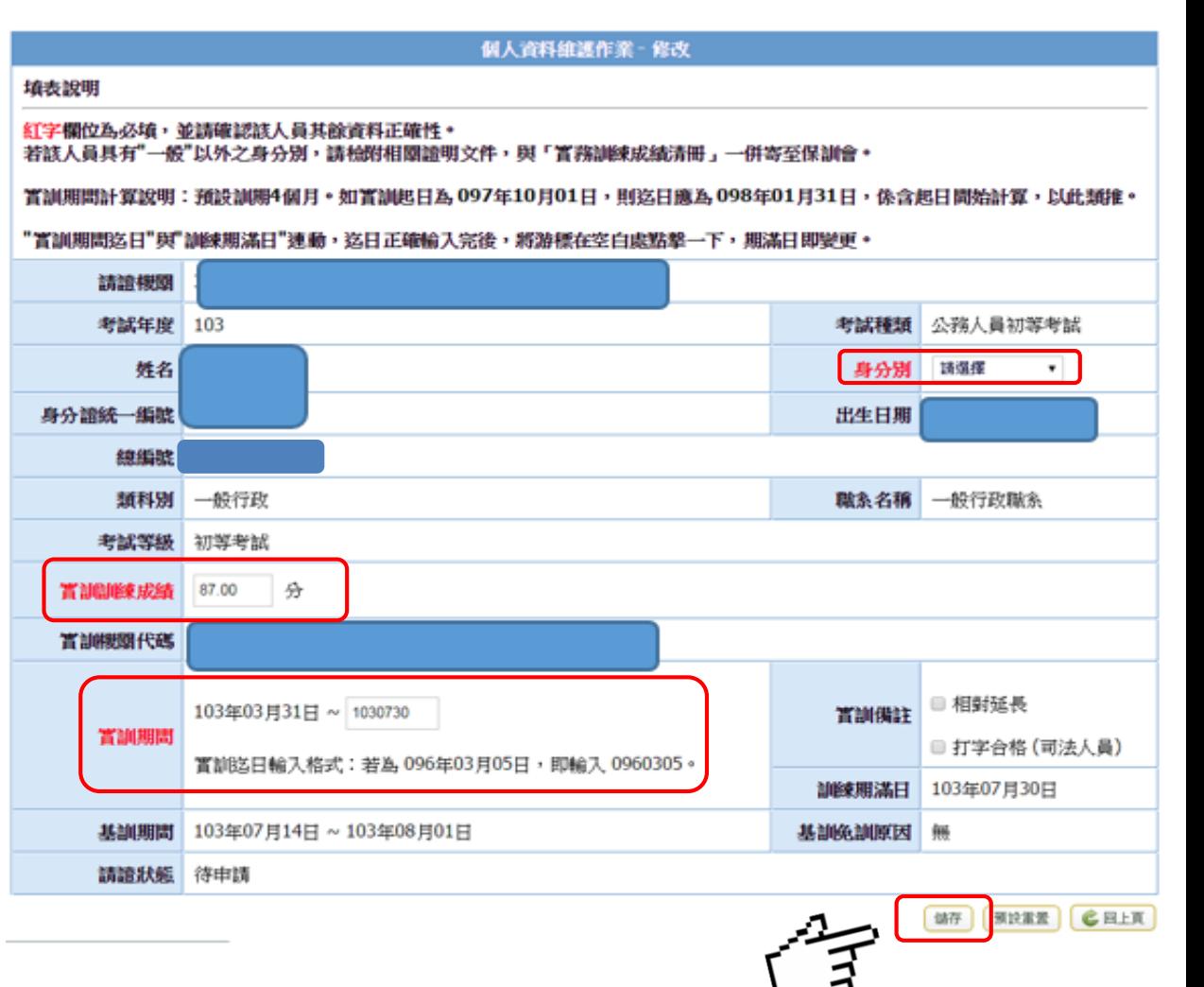

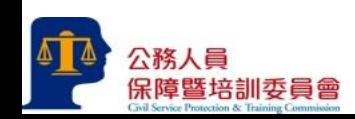

15

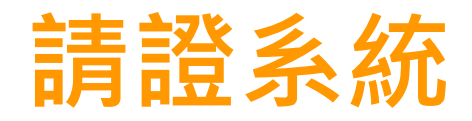

### **(二)產製申請序號**

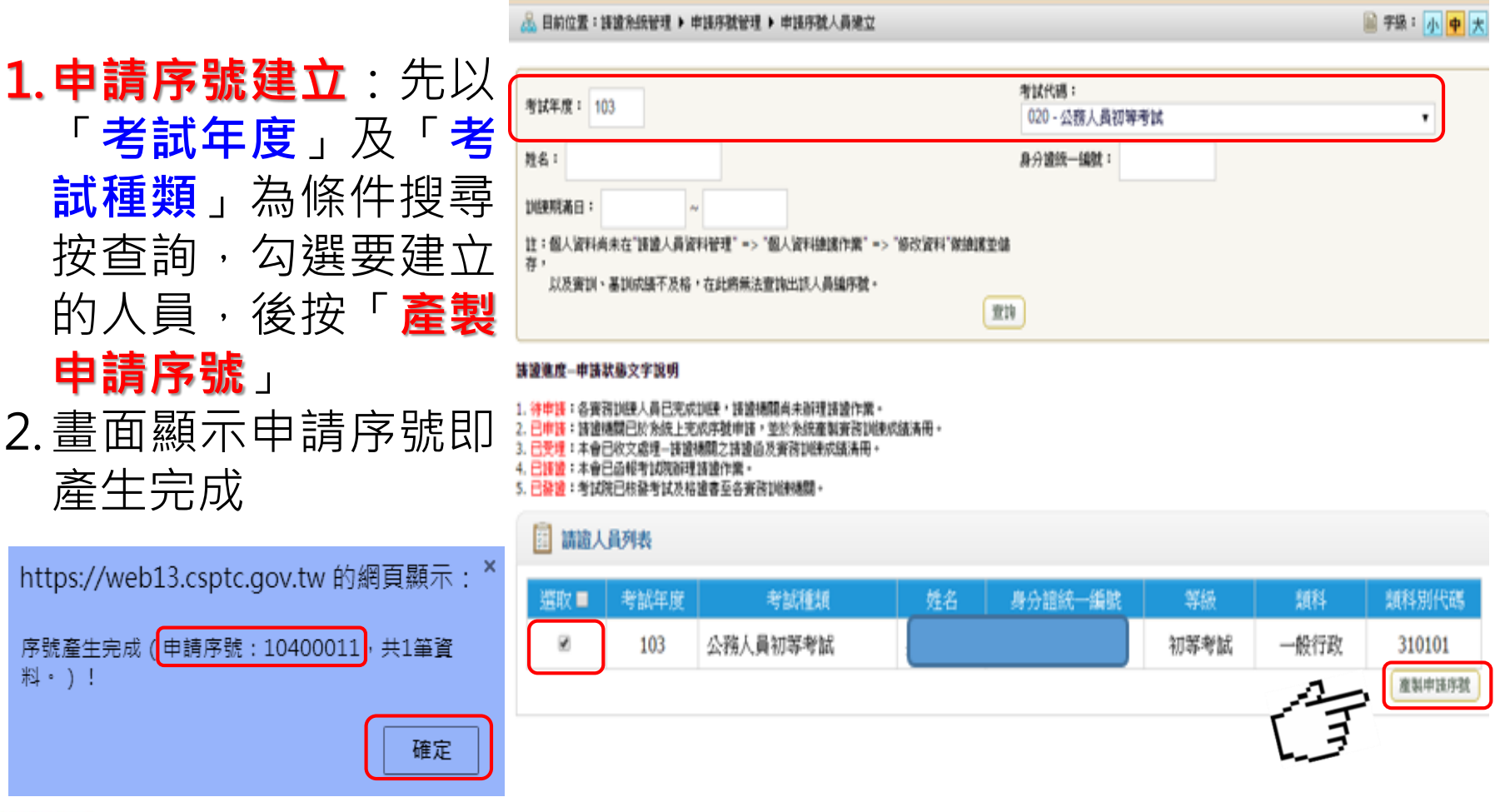

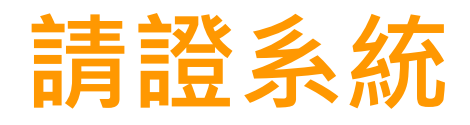

### **(二)產製申請序號**

#### **3. 申請序號人員異動** : 如有申請序號後發現考 試錄取人員**資料錯誤**, 請先在申請序號人員異 動,輸入申請序號,可 删除該人員,或刪除申 請序號,便可修改考試 錄取人員資料

4. 1個申請序號可以 1 個 或2個人以上一起申請, 可加入其他人員或僅刪 除其中1、2個人員, 資料更新完之後再加入 原申請序號

公務人員

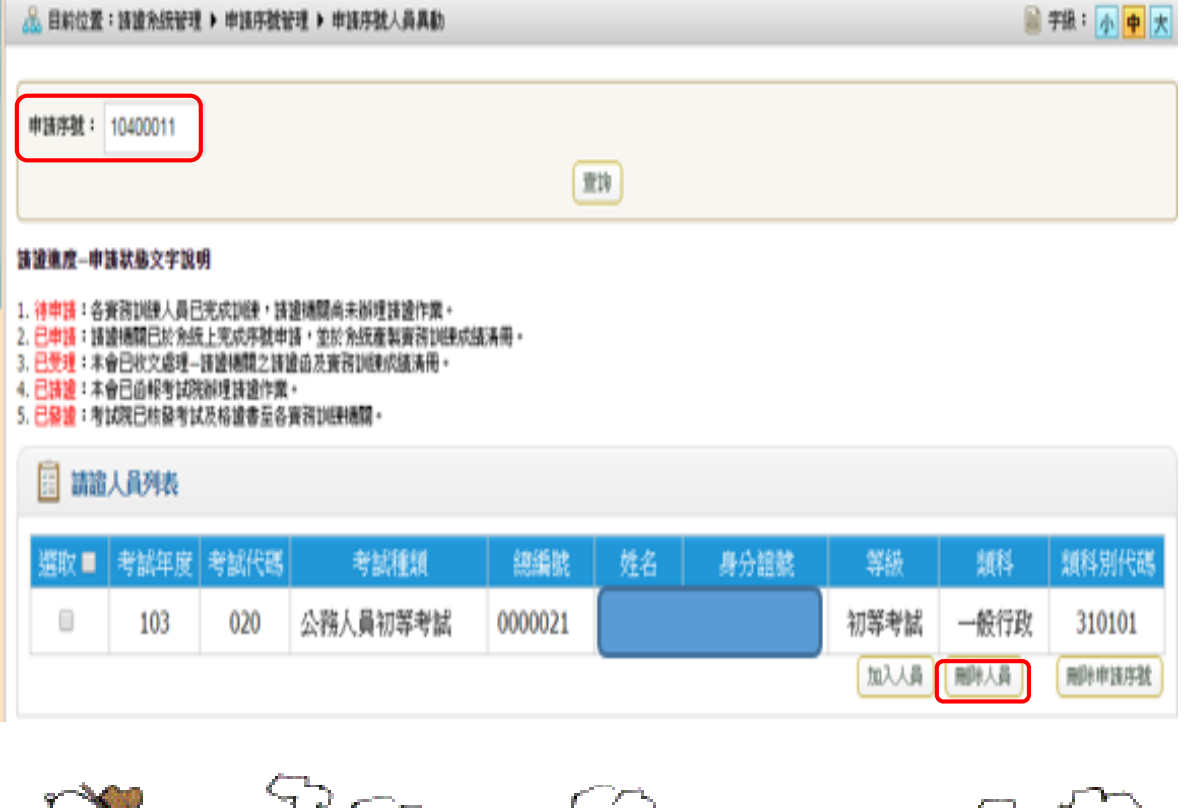

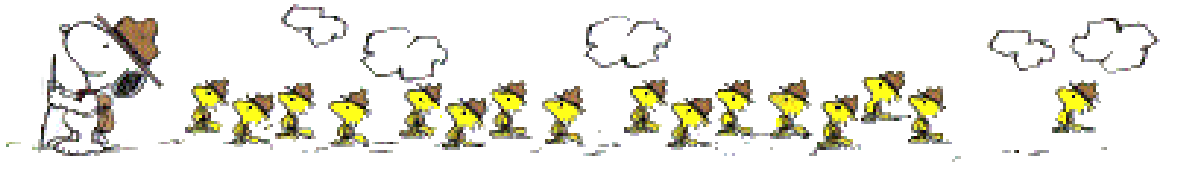

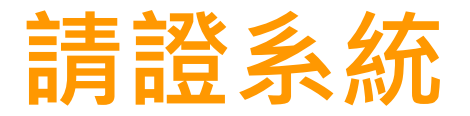

#### **(三)確認申請,列印「實務訓練及性質特殊訓練成績清冊」**

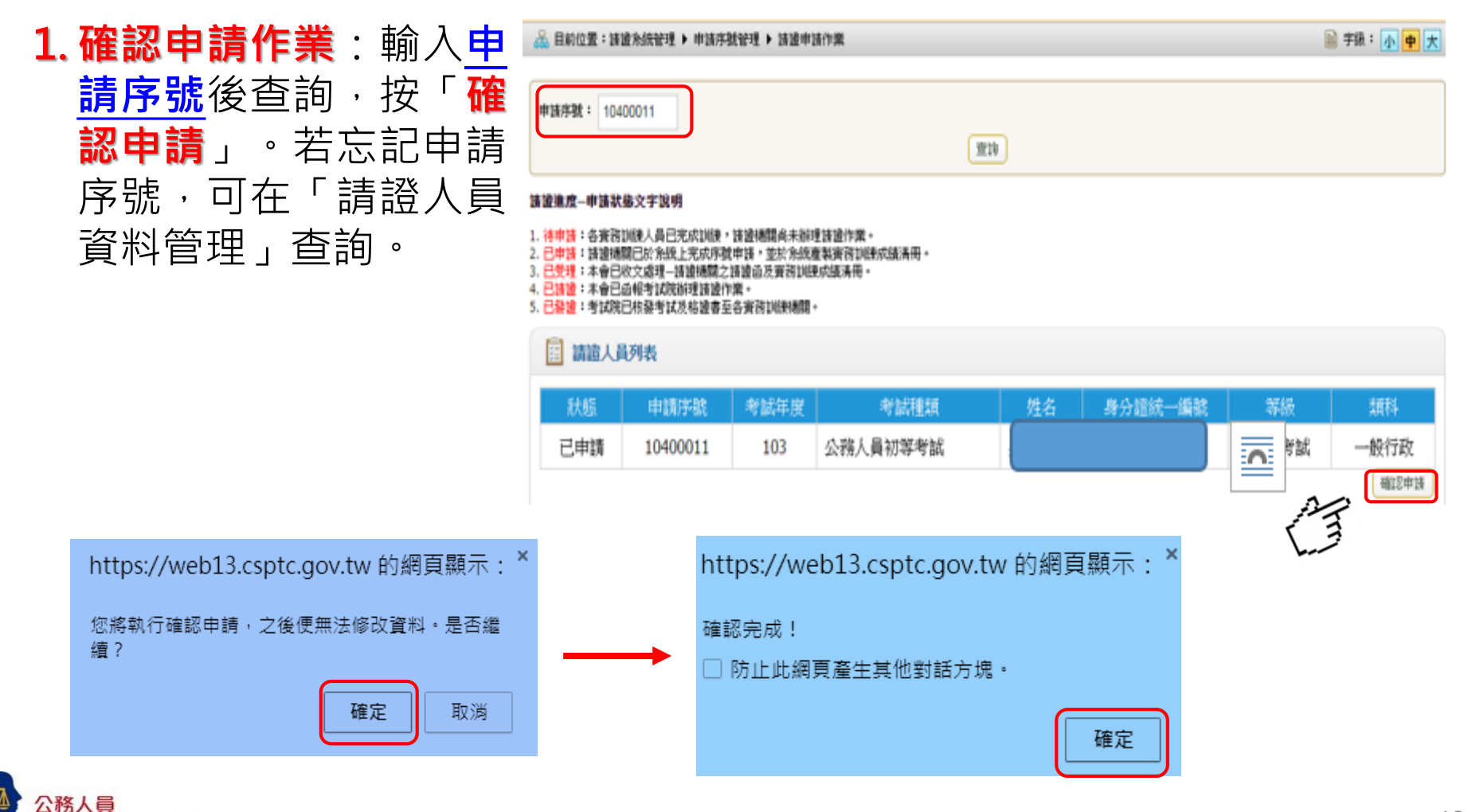

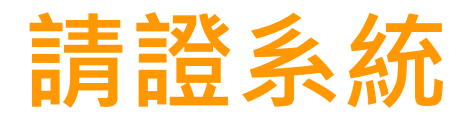

## **(三)確認申請,列印「實務訓練及性質特殊訓練成績清冊」**

- 2. **列印**實務訓練及性質特殊訓練成績清冊
- 3. **函送**國家文官學院

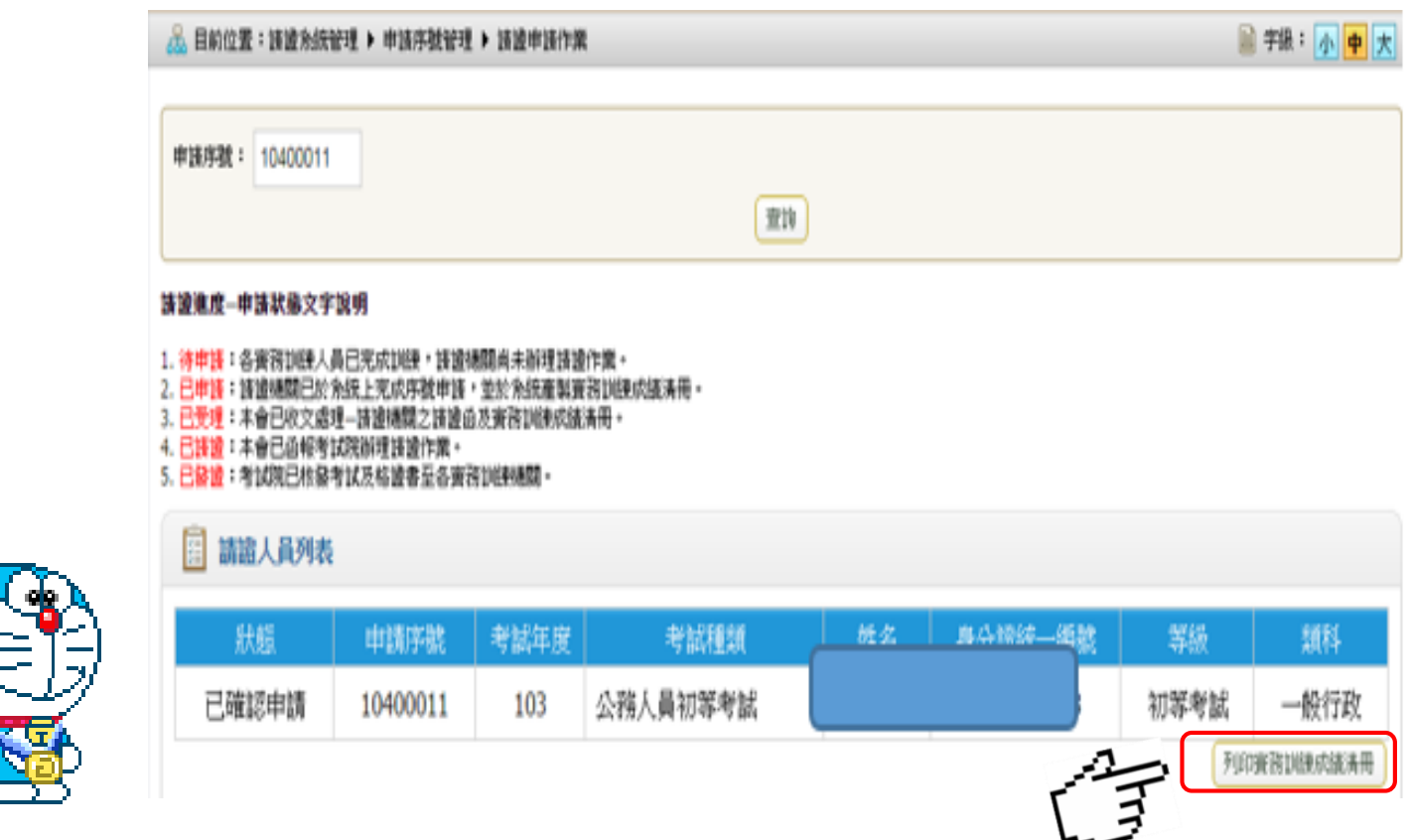

**NEW**

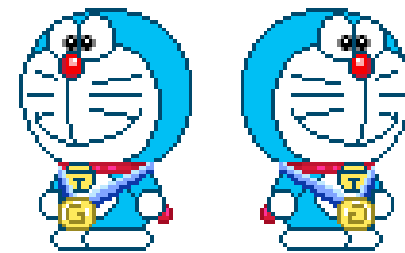

呆障暨培訓委員會

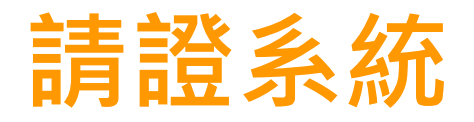

## **(四)請證進度查詢(視需要)**

輸入「**考試年度**」及「**考試種類**」,按**查詢**,顯示所有請證進度。

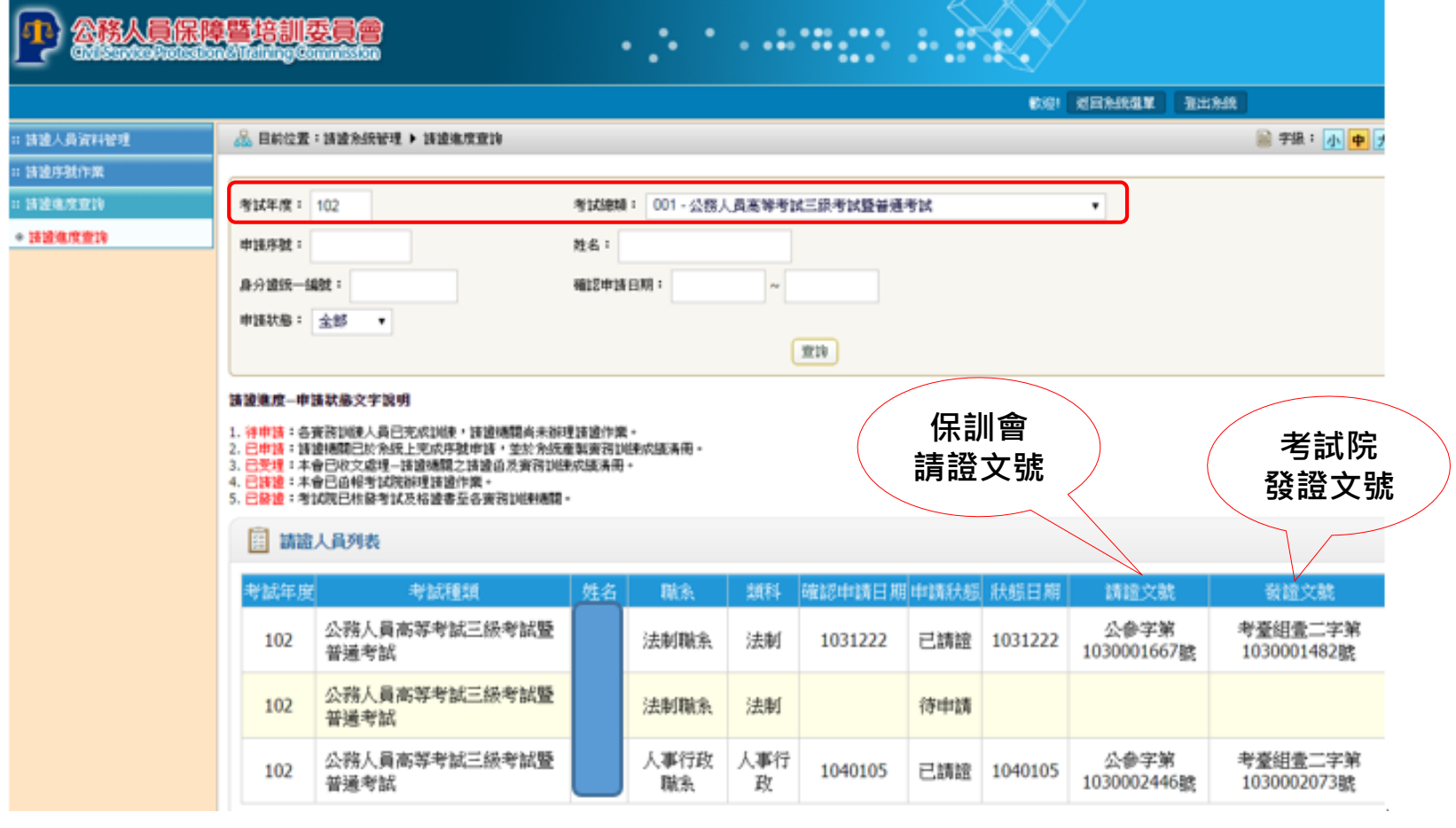

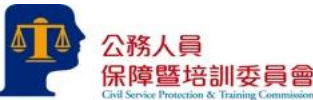

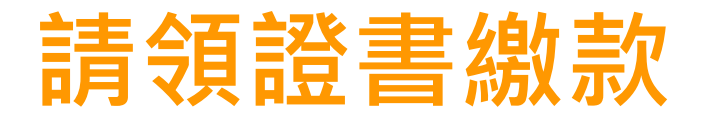

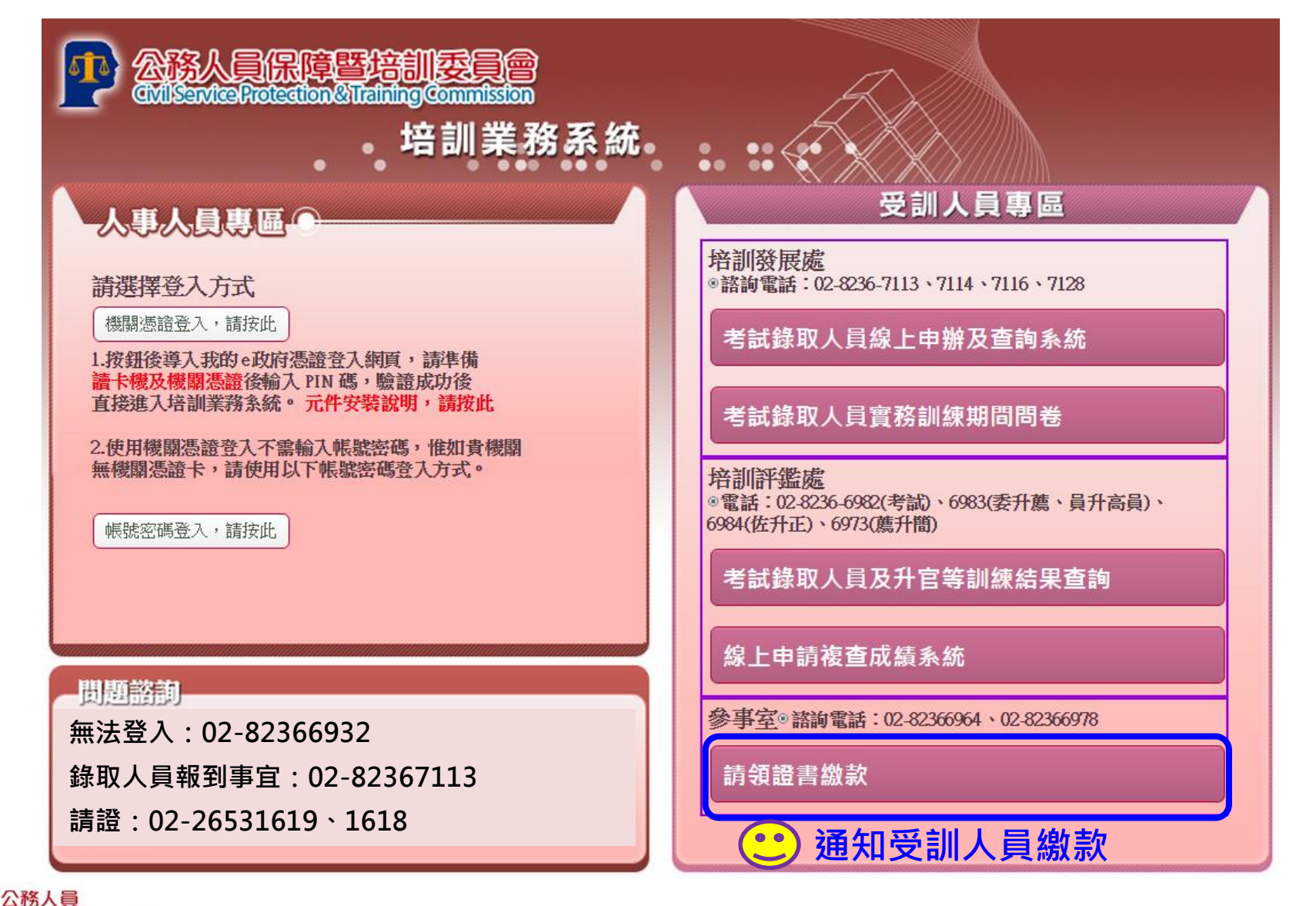

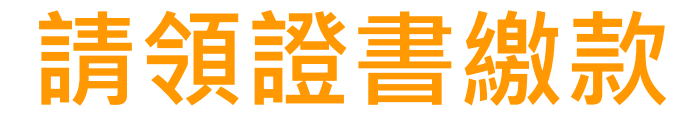

#### **輸入身分證字號,送出查詢**

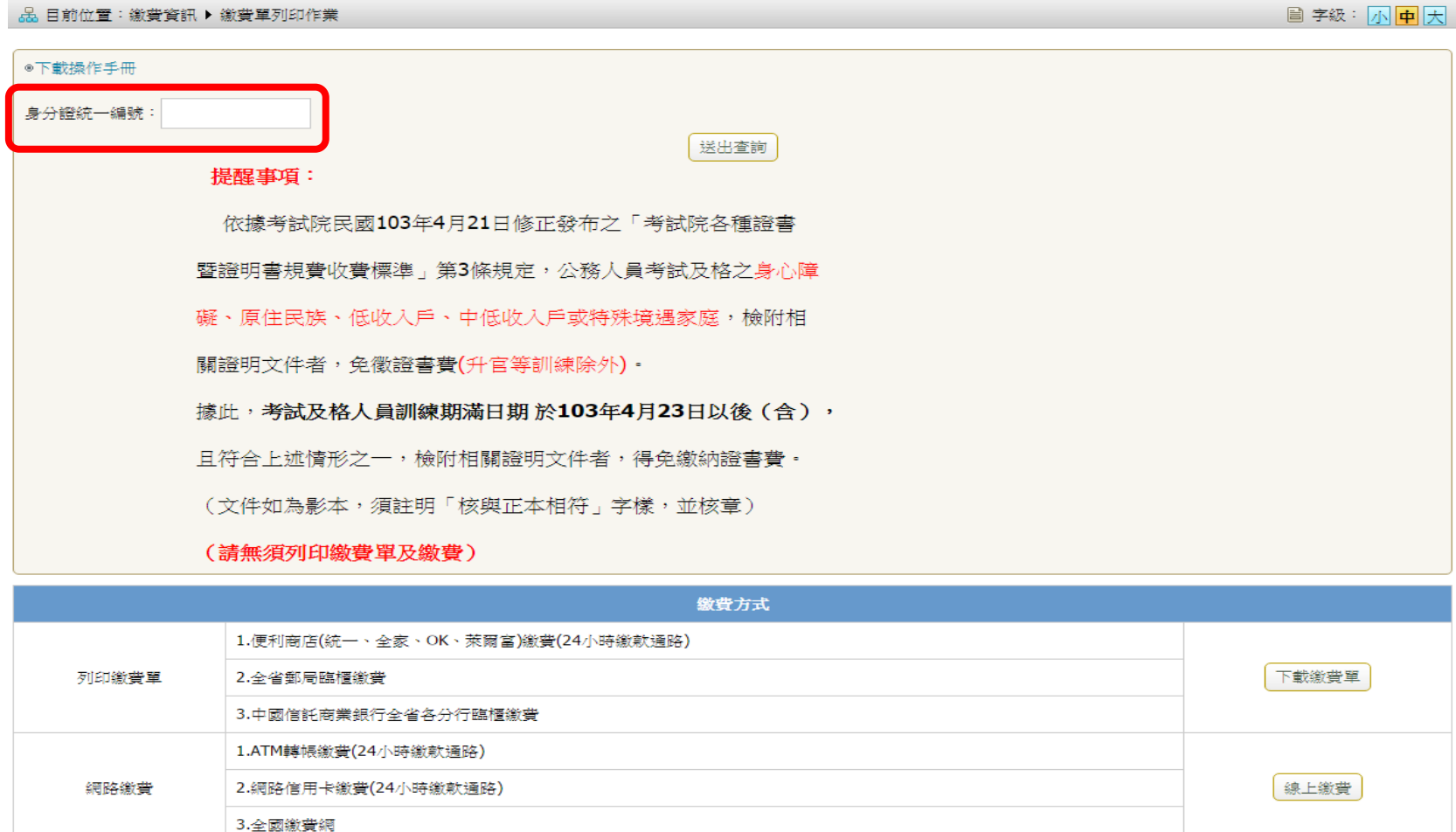

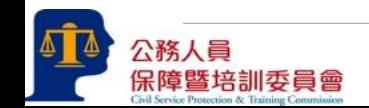

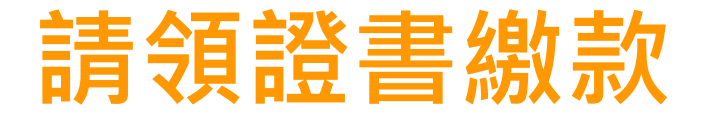

#### **勾選人員,按「下載繳費單」或「線上繳費」**

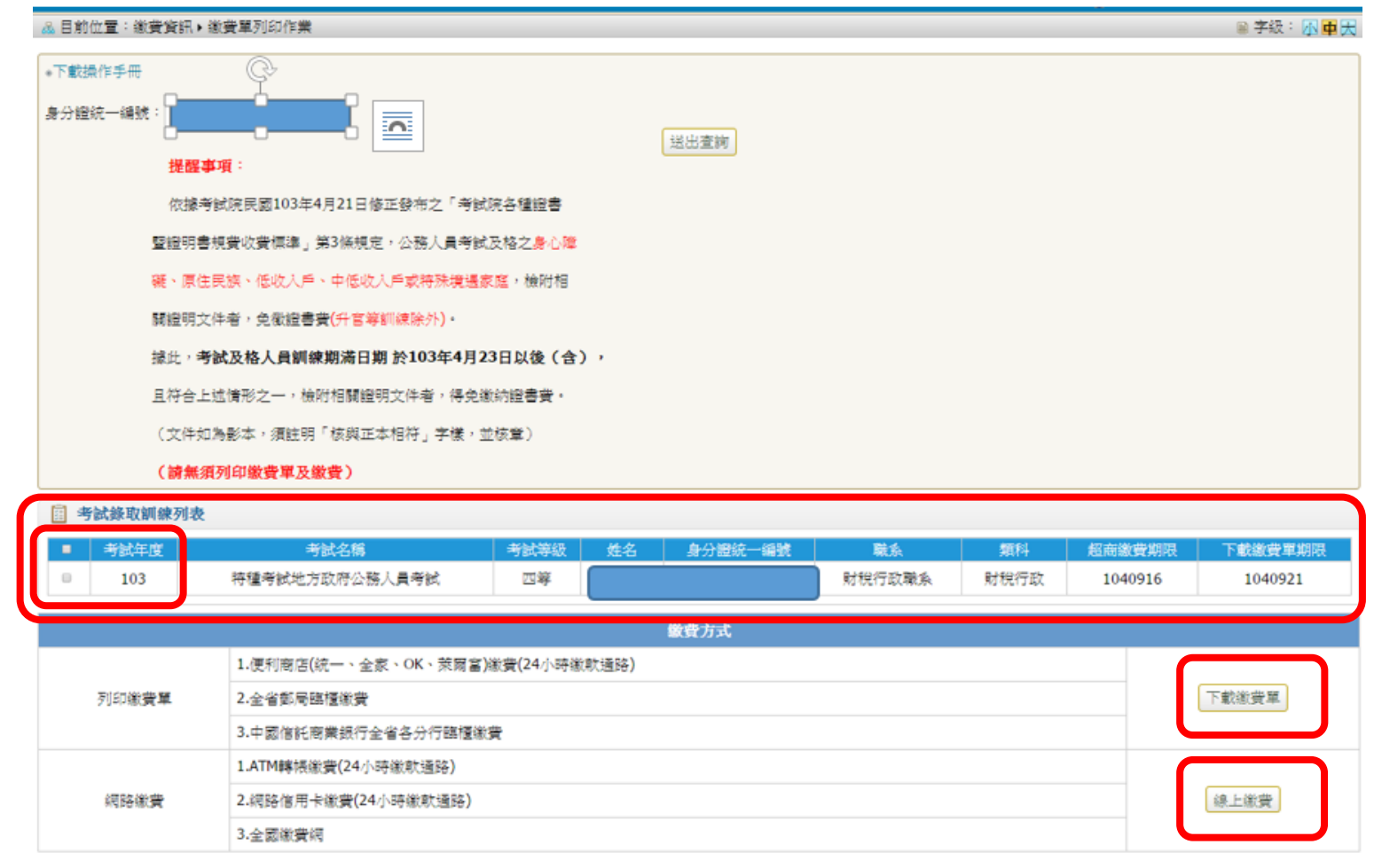

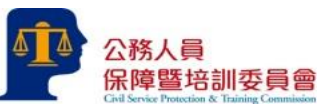

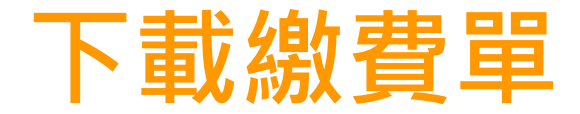

#### **列印繳費單,至**

- **便利商店**
- **全省郵局臨櫃**
- **中國信託商業銀行全 省各分行臨櫃**

**繳費**

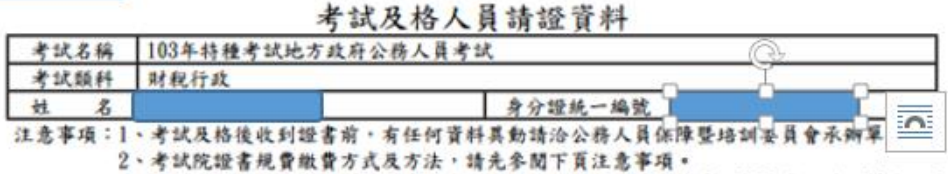

3、依國庫法施行細則規定,凡委託全額機構或法人等代收規費其已製據者,得免製發收據; 考試院自93年1月1日起已不另掣發規費收據,請自行保留金額機構或法人代收收據備查。

提書費規費繳費單 (收敛聯 一 本聯由繳款人收款)

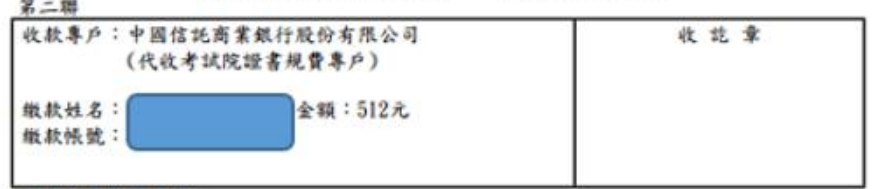

#### 證書規費繳費方式:

- 1、郵局、便利商店 (統一、全家、OK、菜屬富) 繳費。
- 2、自動提款機轉帳;請參閱下頁ATM轉帳之使用操作說明流程圖。
	- 中國信託商業銀行代碼822→輸入繳款帳號→輸入繳款金額(512)。
- 3、臨櫃繳款:請至中國信託商業銀行全省各分行繳費。
- 4、網路撤款(含網路信用卡撤費及全國繳費網WebATM撤費);請進考試院網站 http://www.exam.gov.tw,结依下頁注意事項四、網路缴費流程說明操作。

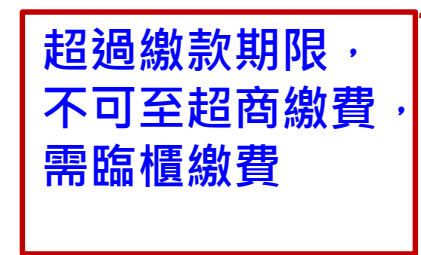

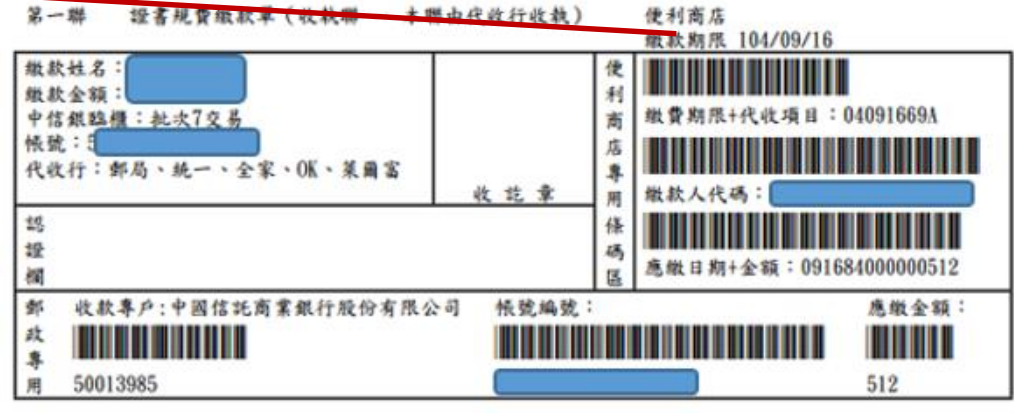

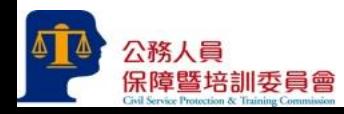

#### 缴款帳號資訊:

**線上繳費**

1. 讀複製下方帳號後,依照您所欲進行之繳款方式,進行繳費。 2. 繳款方式請參考下列「網路信用卡繳費說明」、「網路ATM操作說明」進行。

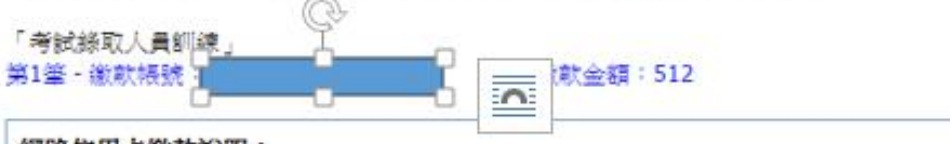

#### 網路信用卡缴款說明:

1. 讀點選右方「網路信用卡繳費」按鈕,瀏覽相關使用說明後,點選「開始繳費」功能,輸入相關 激費資訊· 2. 點選「下一步」進行信用卡刷卡作業,輸入信用卡相關資料後,經由系統確認刷卡成功即可。

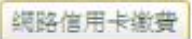

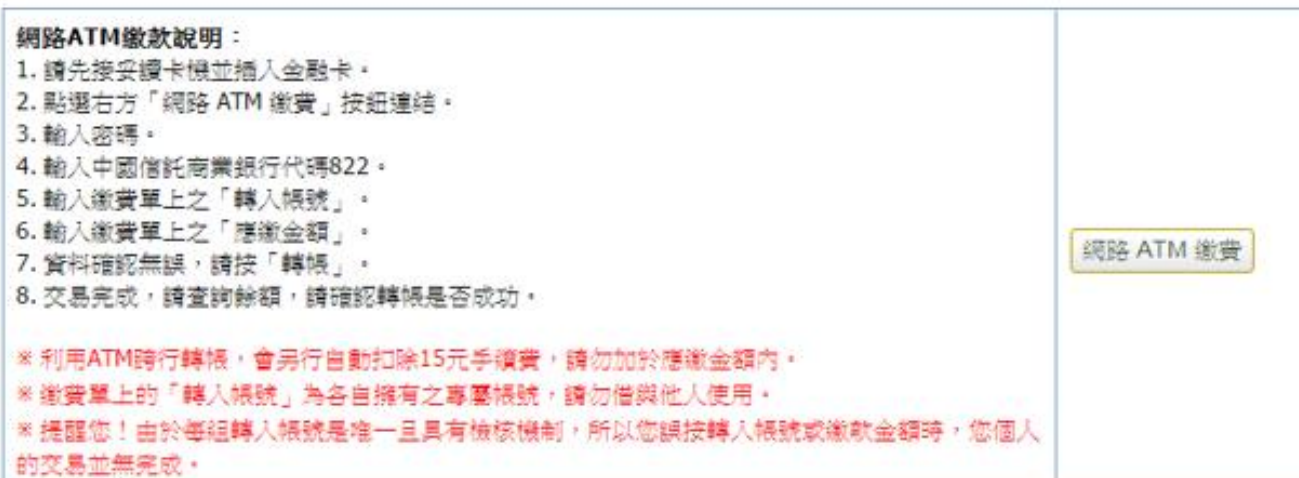

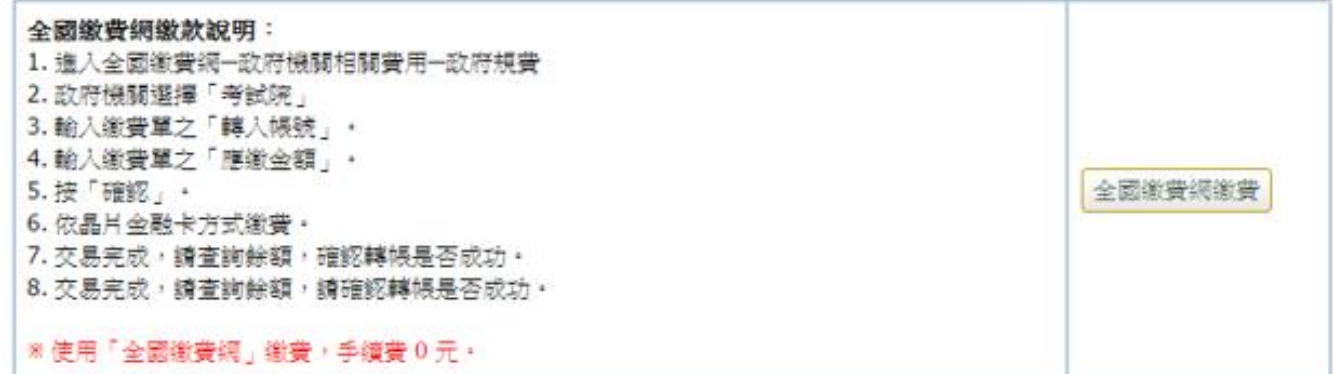

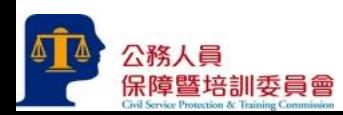

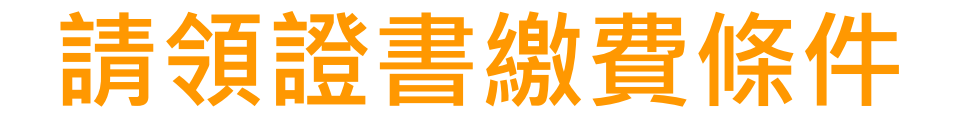

#### **請領證書繳費條件**

- 實務訓練(實務訓練迄日小於今日)
- 教育訓練及實務訓練成績均及格

#### **提醒事項**

- 身心障礙、原住民族、低收入戶、中低 收入戶或特殊境遇家庭,檢附相關證明 文件者,免徵證書費(升官等訓練除外)
- 身障特考、原住民特考,不需繳費

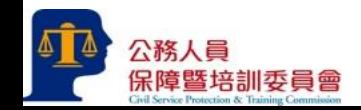

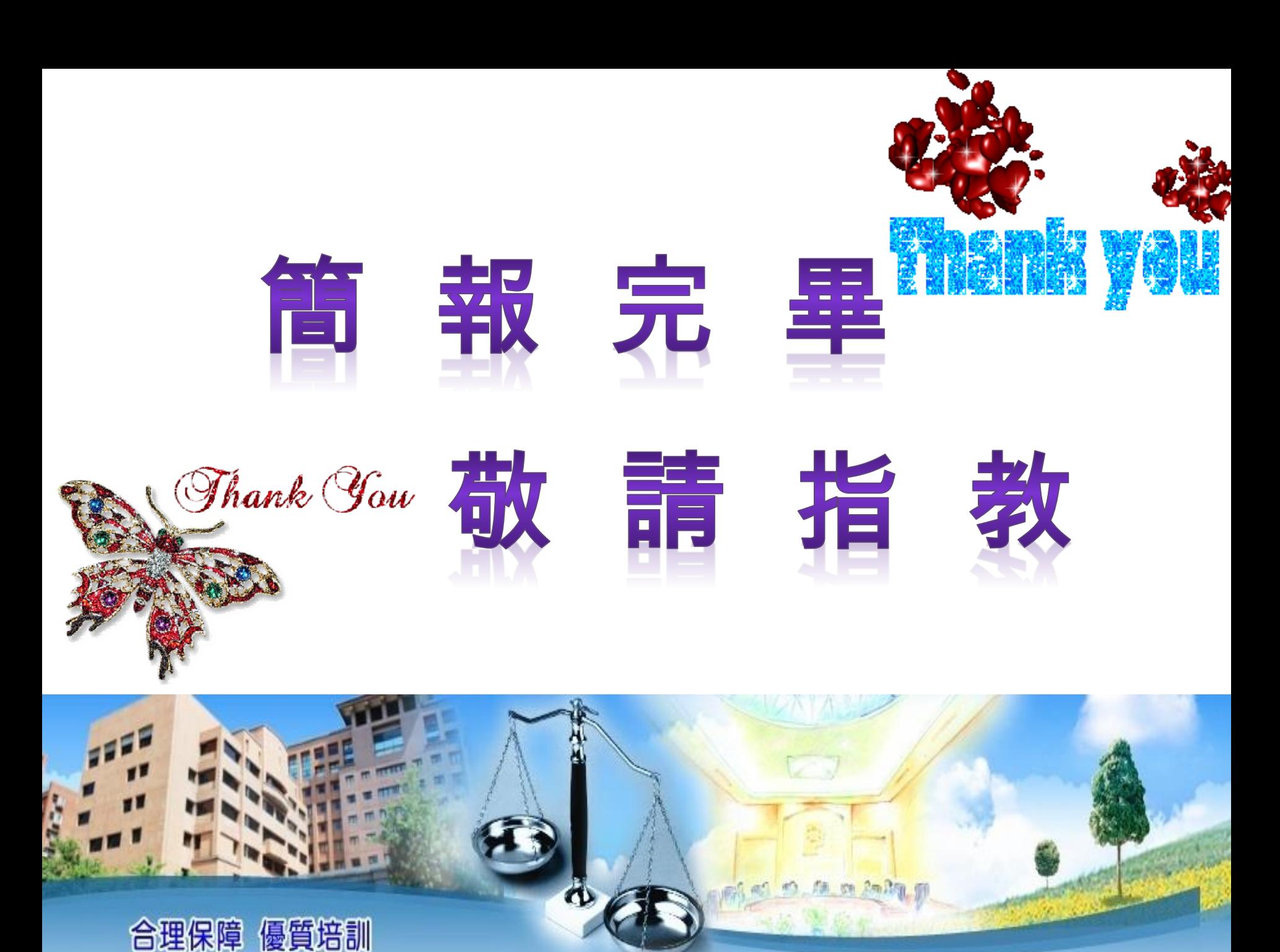